# **Esperimento 27/6/2007**

**Show All** 

## **Setup server**

 $000$ 

 $\leftarrow$ 

Entrare con utente amministratore (Ornella Mich)

Dal menu mela (alto sx) aprire system preferences e selezionare sharing

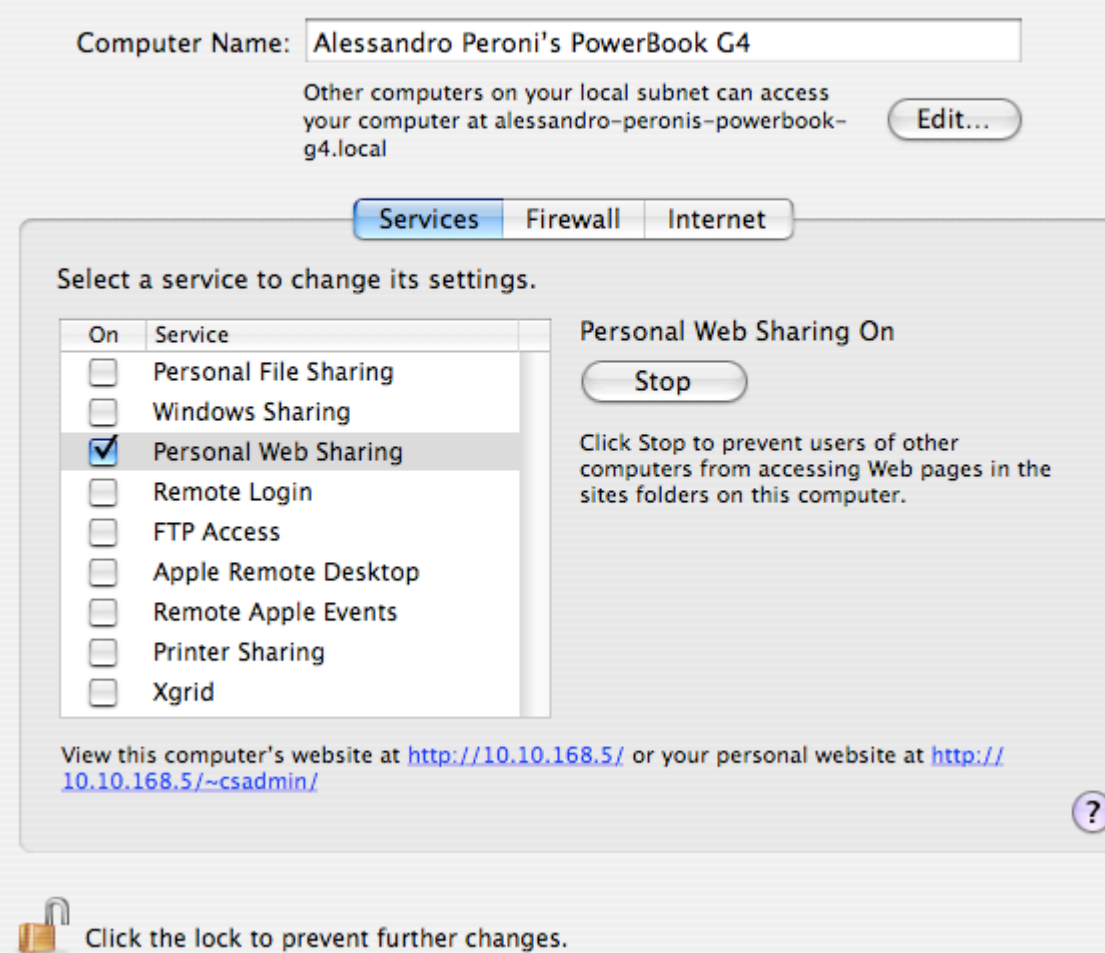

Assicurarsi che personal web sharing sia attivo.

Chiudere system prefernces

Ora sempre dal menu mela selezionare Location → TN

Testare lanciando Firefox che la pagina dell'esperimento sia attiva.<http://127.0.0.1/LODE4/HTML/>

### **Impostazione client**

Sharing

 $\sqrt{a}$ 

Dal menu mela selezionare Location → TN

Connettere con il cavo ethernet i due PowerBook e verificare che sia possibile ragguingere il server

<http://192.168.1.2/LODE4/HTML/>

#### **Registrazione video**

- Attaccare la webcam alla porta firewire
- Lanciare l'applicazione 'QuickTime Broadcaster'
- Selezionare il tab 'network' e poi il preset TN

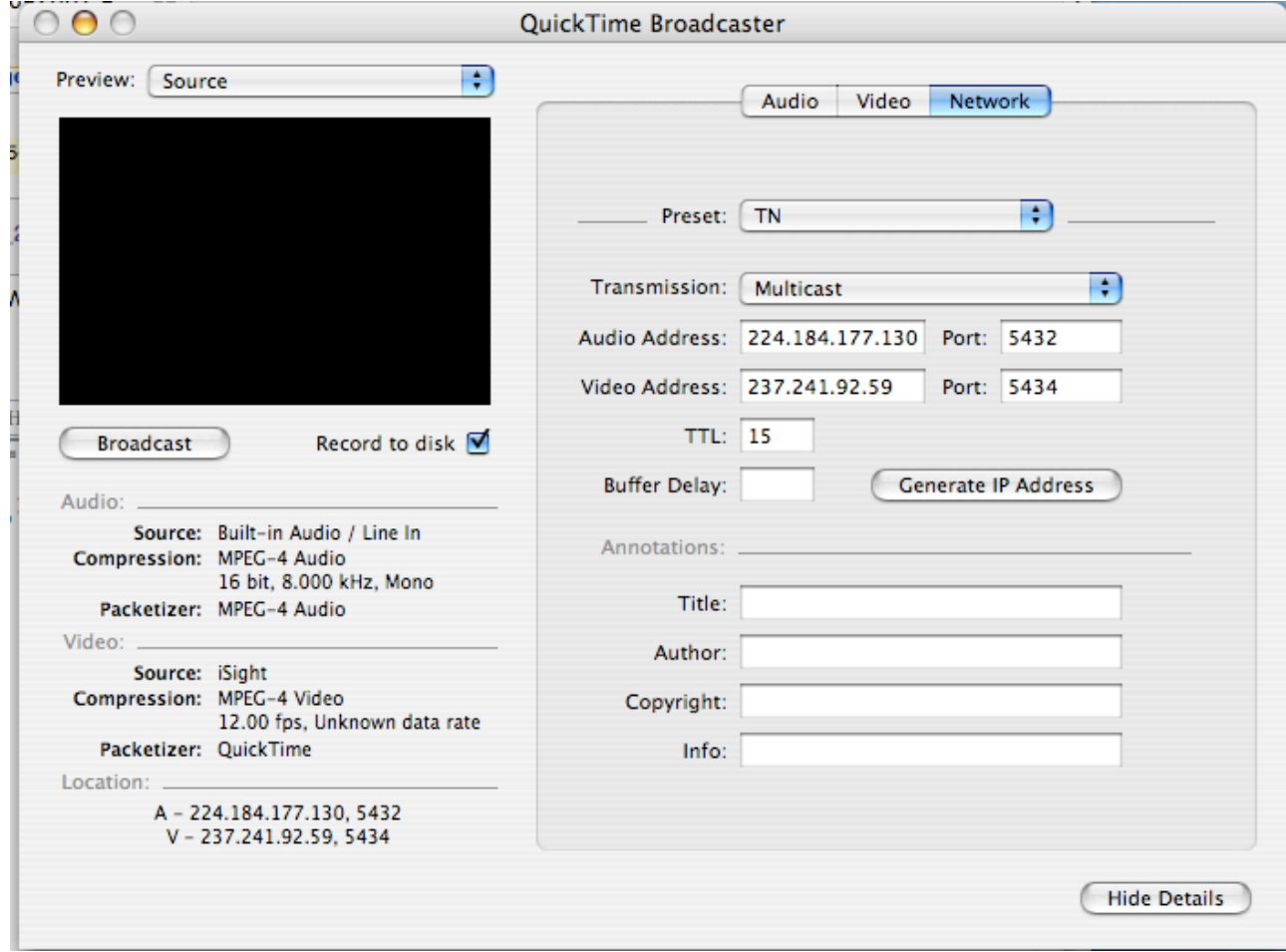

Selezinare ora il tab 'Video' e poi il preset TN

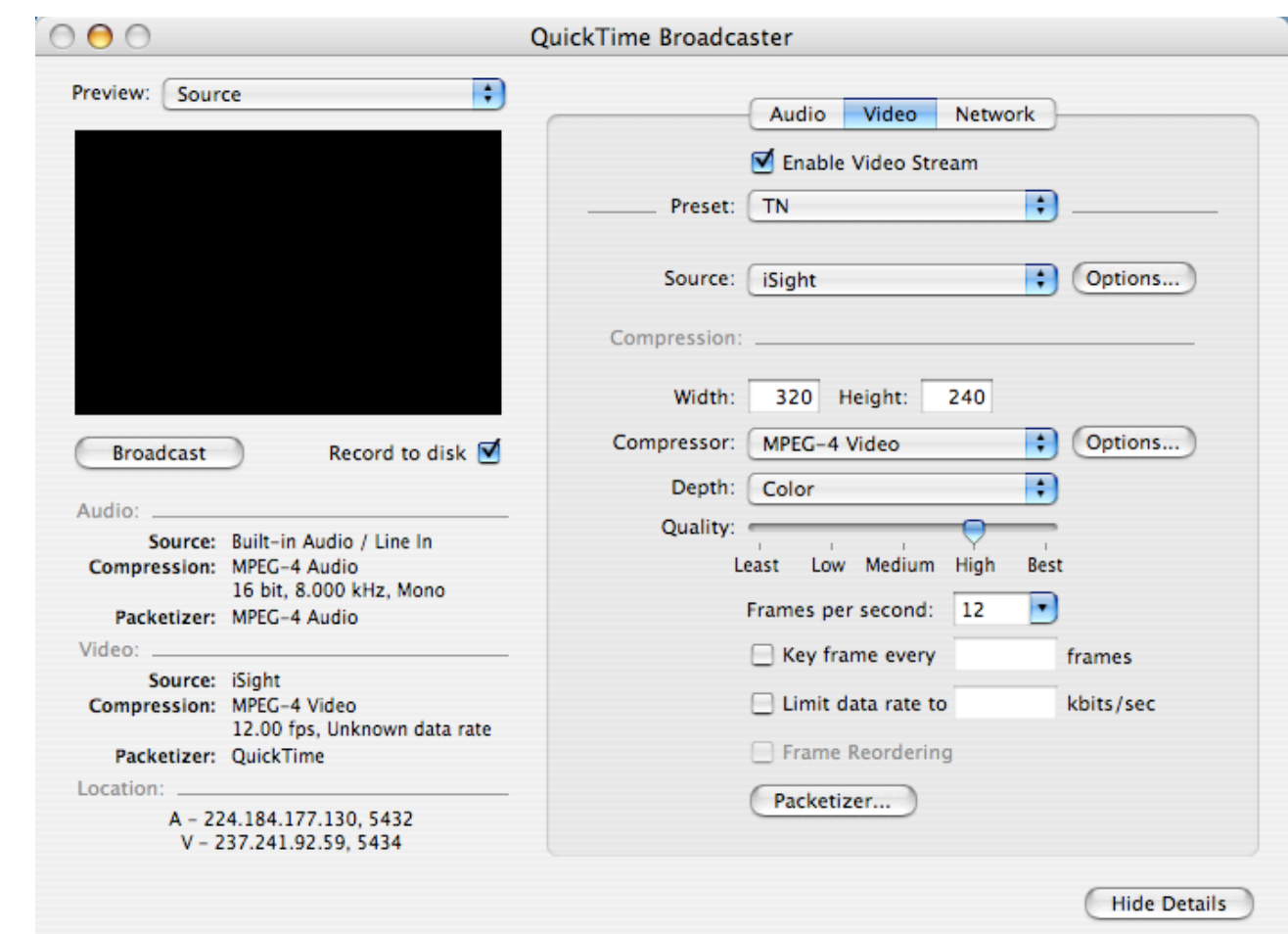

#### **Accesso guest**

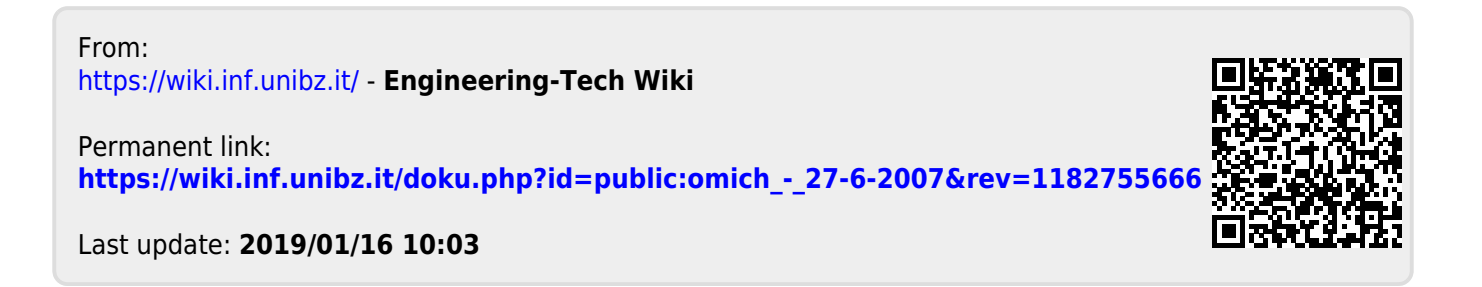